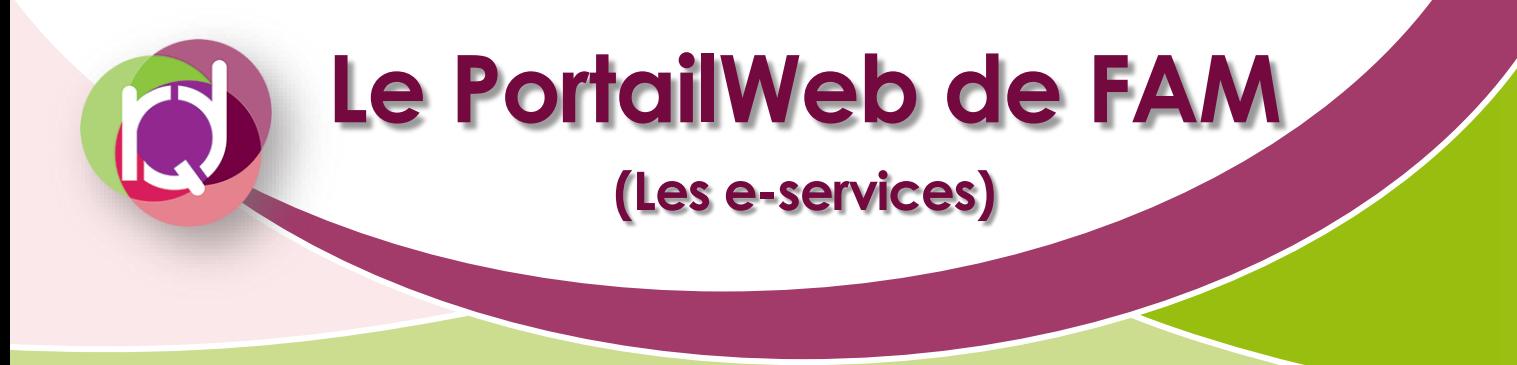

## **QU'EST-CE QUE C'EST ?**

Depuis 2013, FAM a mis en ligne un PortailWeb doté de plusieurs e-services [\(https://portailweb.franceagrimer.fr/portail/\)](https://portailweb.franceagrimer.fr/portail/). Ces téléprocédures, rassemblées sous un portail d'accès unique, permettent des échanges d'informations entre FAM et les exploitants.

Parmi eux, se trouvent les e-services suivants :

- ❖ Vitiplantation permet aux exploitants de visualiser et de gérer leurs crédits d'arrachages et leurs autorisations de replantation (CD, RP et RA) et de plantations nouvelles (PN) ➔ Une fiche thématique pour chacun des types d'autorisations est disponible sur le site du Comité RQD : [Lien vers le site du Comité RQD](https://www.comiterqd-lr.fr/telechargements/)
- ❖ Vitirestructuration permet aux exploitants de déposer leurs dossiers de demande d'aide à la restructuration du vignoble et leur demande de contrôle préalable à l'arrachage
- ❖ Viti-investissement permet aux exploitants de déposer leur dossier de demande d'aide aux investissements vinicoles (construction de chai et achat de matériel de vinification)
- ❖ Bois et Plants permet aux pépiniéristes viticoles, inscrits au contrôle de FAM, d'effectuer leurs principales déclarations encadrant la production et la récolte du matériel de reproduction végétative de la vigne, ainsi que certaines demandes adressées aux services territoriaux

## **COMMENT CREER SON COMPTE PERSONNEL ?**

La création du compte se fait directement via le PortailWeb : Lien [vers la page d'inscription](https://portailweb.franceagrimer.fr/portail/vues/public/inscription/creation-compte-etape1.xhtml)

Les e-services sont classés par catégorie. Il faut sélectionner « Vitiplantation » qui se trouve dans la catégorie viticulture. Il se peut qu'il soit directement disponible dans l'onglet actualité (exemple cicontre).

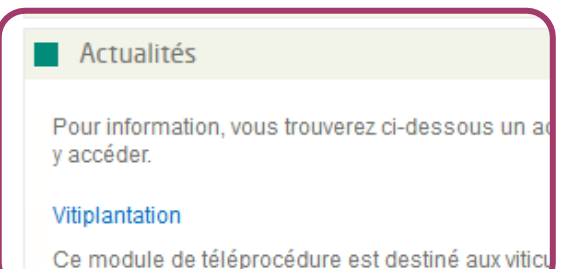

La catégorie viticulture se trouve tout en bas de la page.

Après avoir sélectionné VITIPLANTATION, il faut renseigner les différentes informations que le site demande. Un mail contenant un lien d'activation est ensuite immédiatement envoyé à l'adresse indiquée dans le formulaire précédent.

Une fois l'activation confirmée, l'exploitant reçoit, sous 10 jours environ, un code de téléusager par courrier à l'adresse du siège d'exploitation. Dès sa réception, l'exploitant devra :

- ❖ Se connecter sur le nouveau compte en renseignant ce code
- ❖ Rajouter le e-service Vitirestructuration (onglet « plus de e-services » à droite)
- ❖ Aller sur Vitiplantation (onglet « mes e-services » à droite)
- ❖ Renseigner le CVI, cocher la petite case tout en bas, cliquer sur « valider »

## **COMMENT L'UTILISER ?**

### **A. ACCES GENERAL**

La connexion au compte permet d'accéder à une page où l'ensemble des e-services auxquels l'exploitant a souscrit sont visibles. L'accès au e-service souhaité se fait avec un simple clic sur le nom du e-service.

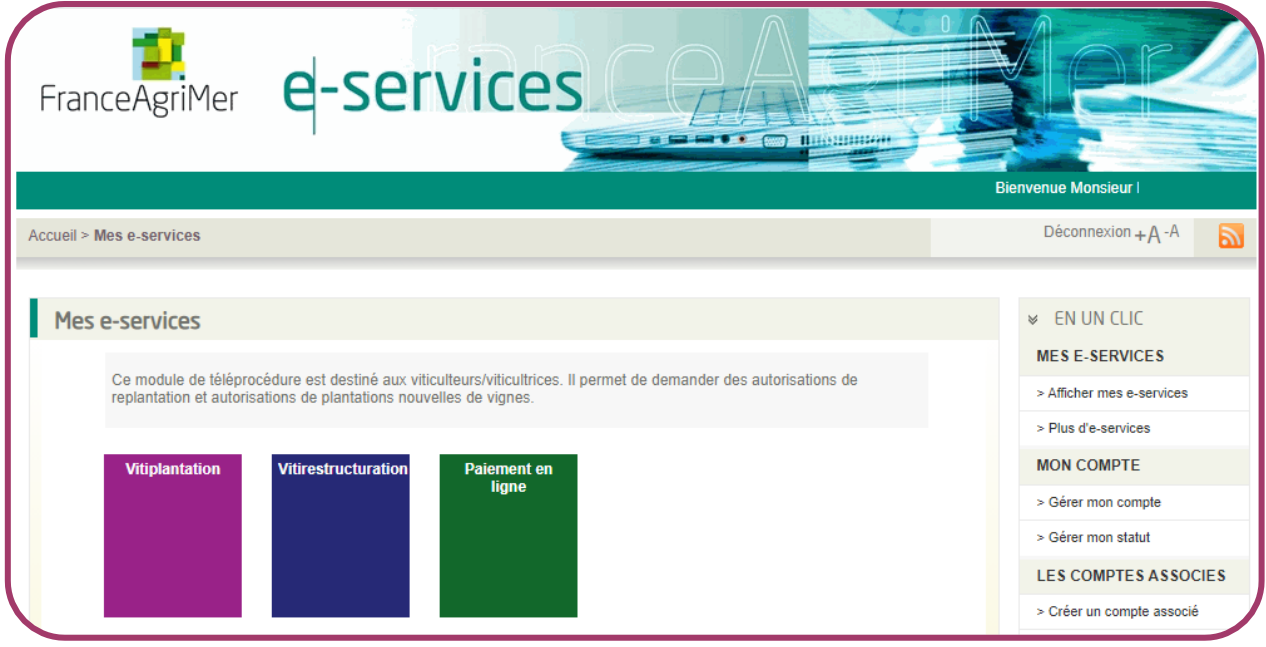

## **B. MODIFIER MES INFORMATIONS PERSONNELLES**

L'ensemble des informations personnelles est disponible en cliquant sur « Gérer mon compte » dans les onglets sur la droite puis sur « Modifier ».

**MON COMPTE** 

> Gérer mon compte

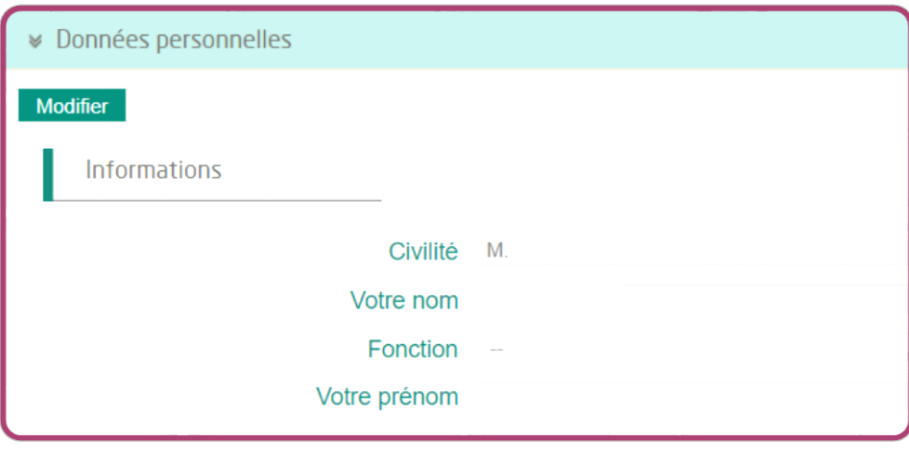

L'identité du détenteur du compte ainsi que le SIRET ne peuvent pas être modifiés

En cas de modification du SIRET, une fiche explicative « Les transfert » est disponible sur le site du Comité RQD en cliquant ici

## **C. RAJOUTER UN E-SERVICE**

L'accès à de nouveaux e-services se fait en cliquant sur « Plus d'eservices » dans les onglets sur la droite.

**MES E-SERVICES** 

> Afficher mes e-services

Il faut d'abord sélectionner la catégorie concernée pour afficher les eservices présents dans cette catégorie, puis cliquer sur « sélectionner » en-dessous du e-service souhaité.

> Plus d'e-services

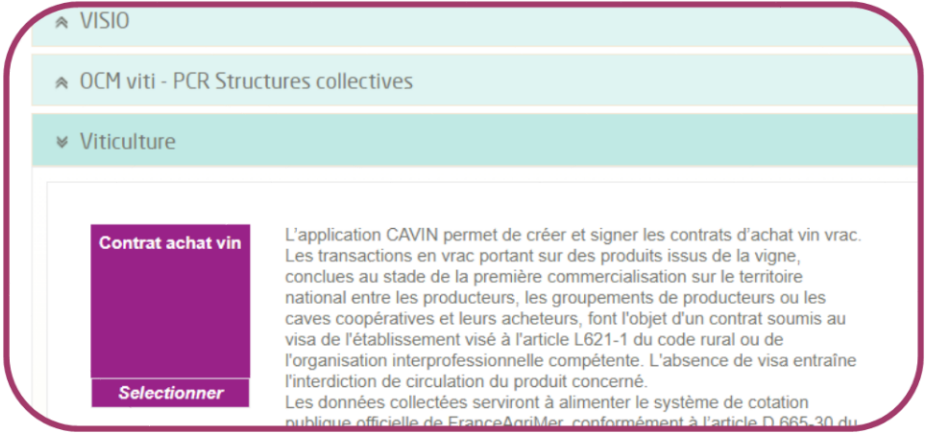

## **FOCUS SUR VITIPLANTATION**

Pour rappel, cet e-service permet de visualiser et de gérer les crédits d'arrachages et les autorisations de plantation nouvelle (PN) et de replantation (RP, RA, et CD).

Afin d'accompagner les exploitants dans l'utilisation de Vitiplantation, FAM a mis en ligne un guide utilisateur : [Lien vers le guide](https://www.franceagrimer.fr/content/download/50459/document/Guid_utilisateur_demande_V1.6.pdf)

### **A. VISUALISATION**

Dès l'ouverture du e-service Vitiplantation, un tableau permet de visualiser les surfaces disponibles en crédits d'arrachages et en autorisations dans le portefeuille de l'exploitant.

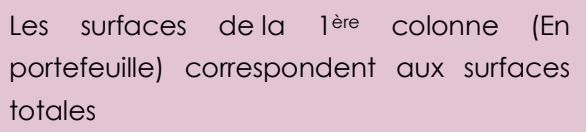

Les surfaces de la colonne de droite (A utiliser) correspondent aux surfaces qui vont arriver à péremption lors de la campagne en cours

Le détail est accessible en cliquant sur « Détail du portefeuille » sur la droite.

La partie en bas de page permet de visualiser la liste des autorisations en cours de validité. Il est possible de visualiser en détail l'autorisation souhaitée en cliquant sur la loupe sur sa droite.

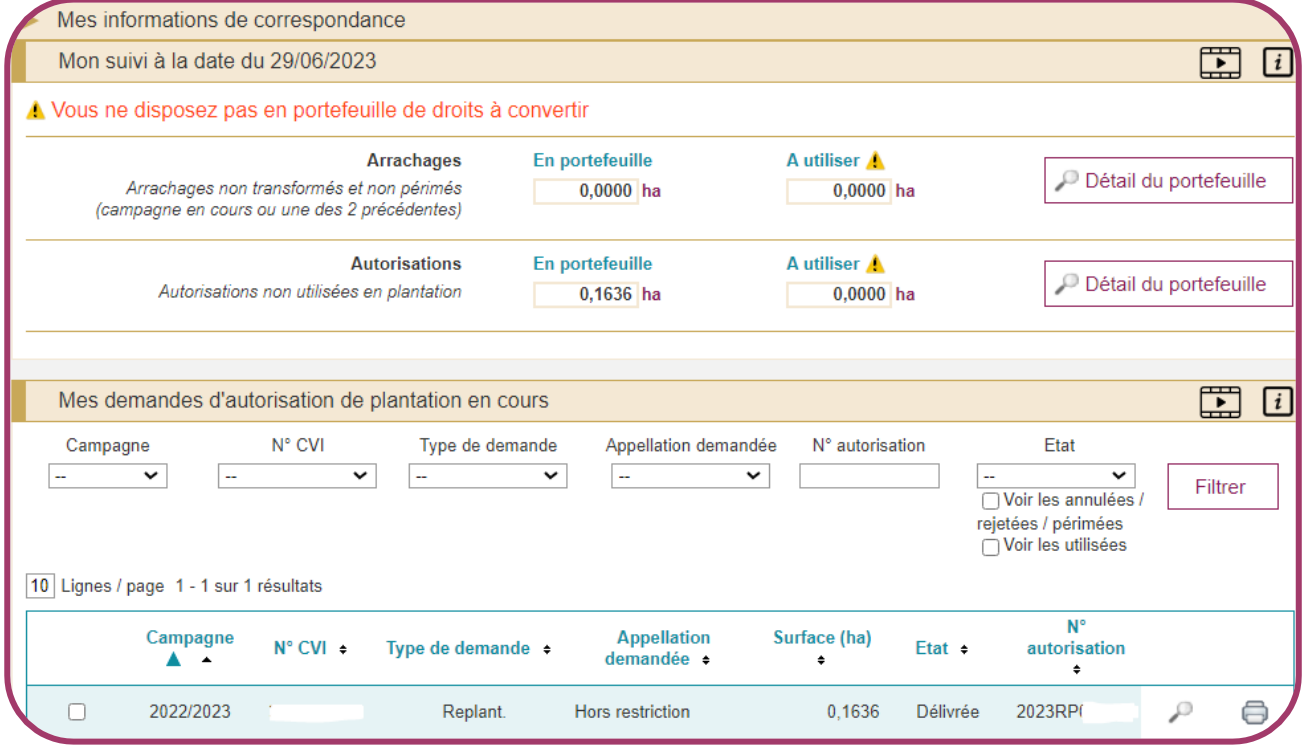

## **B. MODIFICATION D'UNE AUTORISATION**

Une fois délivrée, il est possible de modifier une autorisation :

### **Vous pouvez :**

- ❖ Supprimer ou rajouter des parcelles cadastrales concernées par l'autorisation
- ❖ Modifier la répartition des surfaces prévues pour chacune des parcelles cadastrales

Pour rentrer en mode modification, il faut :

- ❖ Cocher la petite case blanche sur la gauche de l'autorisation à modifier
- ❖ Cliquer sur « Modifier l'autorisation » en bas de la page

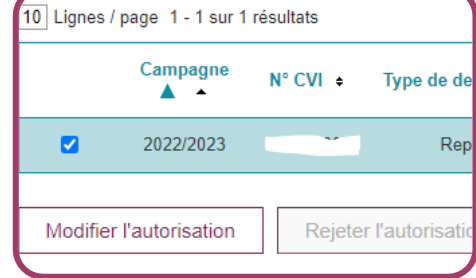

**Vous ne pouvez pas :**

❖ Modifier la surface totale de

❖ Modifier le dessin ➔ il faudra penser à le modifier lors du dépôt du dossier de

❖ Modifier le segment (AOP, IGP, VSIG)

l'autorisation

demande d'aide

## **C. CREATION D'UNE AUTORISATION**

La création des autorisations se fait en cliquant sur le bouton « Faire une nouvelle demande » en bas à droite.

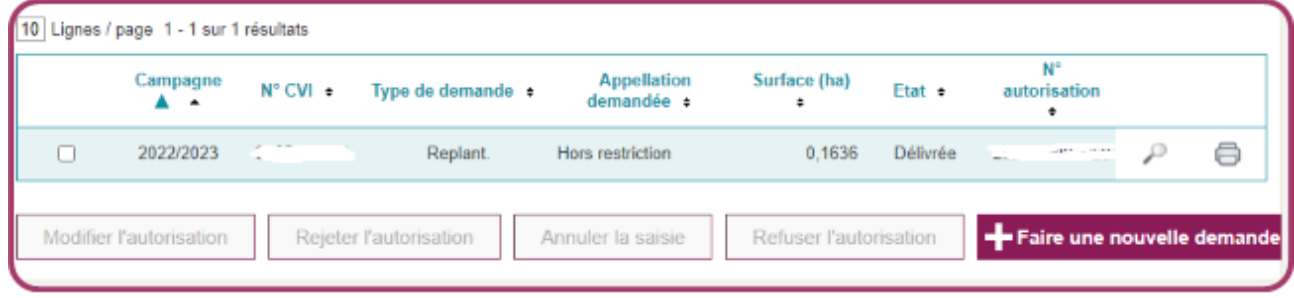

Une fois créée, sa délivrance a lieu :

- ❖ Soit immédiatement
- ❖ Soit après instruction (sous 3 mois maximum) des services de FAM ou de l'INAO

Après délivrance, il est possible d'annuler la création de l'autorisation : directement sur le site sous moins de 10 jours après délivrance ou par mail au service Vitiplantation. Les crédits d'arrachage sont alors recrédités, sous réserve qu'ils n'aient pas périmés à la date de demande de l'annulation.

# **FOCUS SUR VITIRESTRUCTURATION**

Pour rappel, cet e-service permet de visualiser et de gérer ses dossiers de demande d'aide à la restructuration du vignoble et les demandes de contrôle préalable à l'arrachage.

## **A. VISUALISATION**

La page d'accueil affiche 2 encarts :

- ❖ Un encart concernant le dossier de demande d'aide à la restructuration du vignoble de la campagne sélectionnée
- ❖ Un encart concernant la demande de contrôle préalable à l'arrachage de la campagne sélectionnée

L'accès aux notices et textes règlementaires est aussi présent :

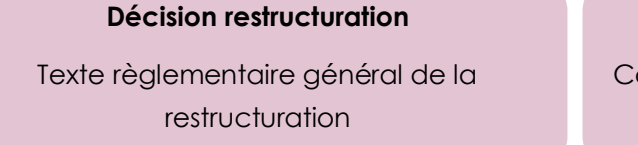

### **Justificatifs prélèvements d'eau et assurance récolte**

Notice sur l'attestation d'irrigation à joindre + attestation type d'assurance récolte à faire compléter par l'assureur

#### **Notice photographie**

Comment prendre ses photos pour prouver que la parcelle n'est pas irriguée ?

#### **Guide utilisation**

Guide utilisateur pour savoir comment modifier ou déposer son dossier

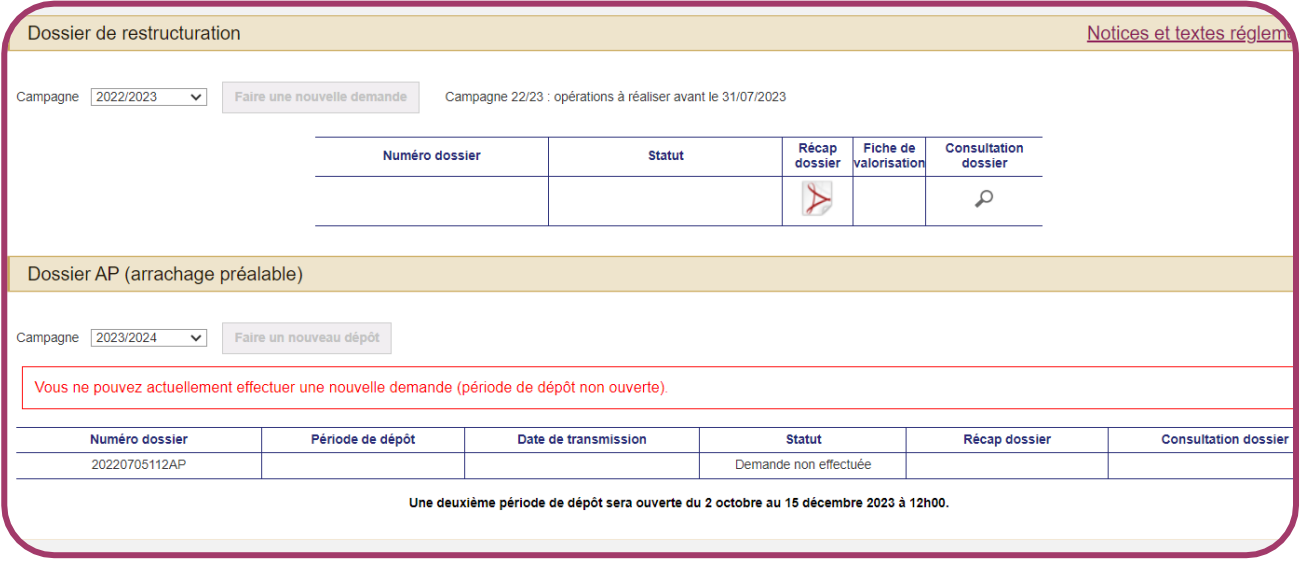

## **B. DEPOT D'UN DOSSIER DE DEMANDE D'AIDE**

Le dépôt des dossiers a lieu en 2 temps :

#### **Dépôt de la DA (demande d'aide)**

- ❖ A lieu, en général, entre mi-décembre et fin Avril➔ les dates exactes varient chaque année. Elles sont précisées sur Vitirestructuration
- ❖ Permet de signaler à FAM le projet de la campagne en cours (plantation, palissage, irrigation)

#### **Dépôt de la DP (demande de paiement)**

- ❖ A lieu, en général, entre mi-Mai et mi-Octobre (10 % de pénalité si dépôt après mi-Septembre) ➔ les dates exactes varient chaque année. Elles sont précisées sur Vitirestructuration
- ❖ Permet d'indiquer que les travaux ont été finalisés et ainsi demander à être contrôlé pour être payé

Pour déposer sa demande de paiement, il faut impérativement que les caractéristiques de la parcelle (EIR, EIP, cépage, appellation) soient strictement identiques à la déclaration de plantation effectuée auprès des Douanes.

### **C. MODIFICATION D'UN DOSSIER DE DEMANDE D'AIDE**

#### Pendant la période de DA

Pendant cette période, l'exploitant peut modifier l'ensemble de son dossier sans aucune restriction.

Pour apporter une modification :

- ❖ Concernant les parcelles ➔ il faut supprimer la parcelle en question et la redéposer
- ❖ Concernant les documents ➔ il est possible de supprimer n'importe quel document pour le redéposer. Il est aussi possible de joindre d'autres documents en supplément

Pendant la période de DP

L'exploitant ne peut apporter que des modifications bien précises lors de cette période :

#### **L'exploitant peut**

- ❖ Modifier ses coordonnées (adresse, mail, téléphone)
- ❖ Modifier le cépage, l'appellation, ou la densité (Respect des conditions RVP et RMD)
- ❖ Diminuer la surface (Respect de la surface d'objectif principal)
- ❖ Supprimer une parcelle ou une action complémentaire (palissage - irrigation)

#### **L'exploitant ne peut pas**

- ❖ Modifier le mode de restructuration (Individuel – Collectif)
- ❖ Modifier le type de restructuration (RVP et RMD)
- ❖ Augmenter la surface
- ❖ Ajouter une action complémentaire (palissage – irrigation)

## **D. DEPOT D'UNE DEMANDE DE CONTROLE PREALABLE A L'ARRACHAGE**

Cette demande est à déposer avant tout arrachage. Cela permet à l'exploitant de pouvoir prétendre aux indemnités de perte de récolte et frais d'arrachages.

Avant de déposer sa demande, l'exploitant doit impérativement vérifier que les informations (EIR, EIP, cépage, et appellation) enregistrées dans son CVI sont correctes.

Il y a 2 périodes de dépôt :

#### **De mi-Février à fin Avril**

Pour un arrachage compris entre le 1<sup>er</sup> Août de l'année en cours et le 31 Juillet de l'année suivante

#### **De début Octobre à mi-Décembre**

Pour un arrachage avant le 31 Juillet de l'année suivante

Comme pour la DA et la DP, les dates varient chaque année. Elles sont précisées dans le bandeau supérieur présent sur la page d'accueil de Vitirestructuration.

Dans tous les cas, l'exploitant ne doit pas arracher tant qu'il n'a pas été contrôlé → contrôle terrain ou via les photos aériennes.

#### **E. MODIFICATION D'UNE DEMANDE DE CONTROLE PREALABLE A L'ARRACHAGE**

Une fois transmise, la demande ne peut pas être modifiée lors de la période en cours :

- ❖ Si l'exploitant a déposé son dossier lors de la 1ère période, il devra attendre la 2nde période pour effectuer les modifications souhaitées.
- ❖ Si l'exploitant a déposé son dossier lors de la 2nde période, il devra l'annuler pour en déposer un nouveau lors de la période suivante

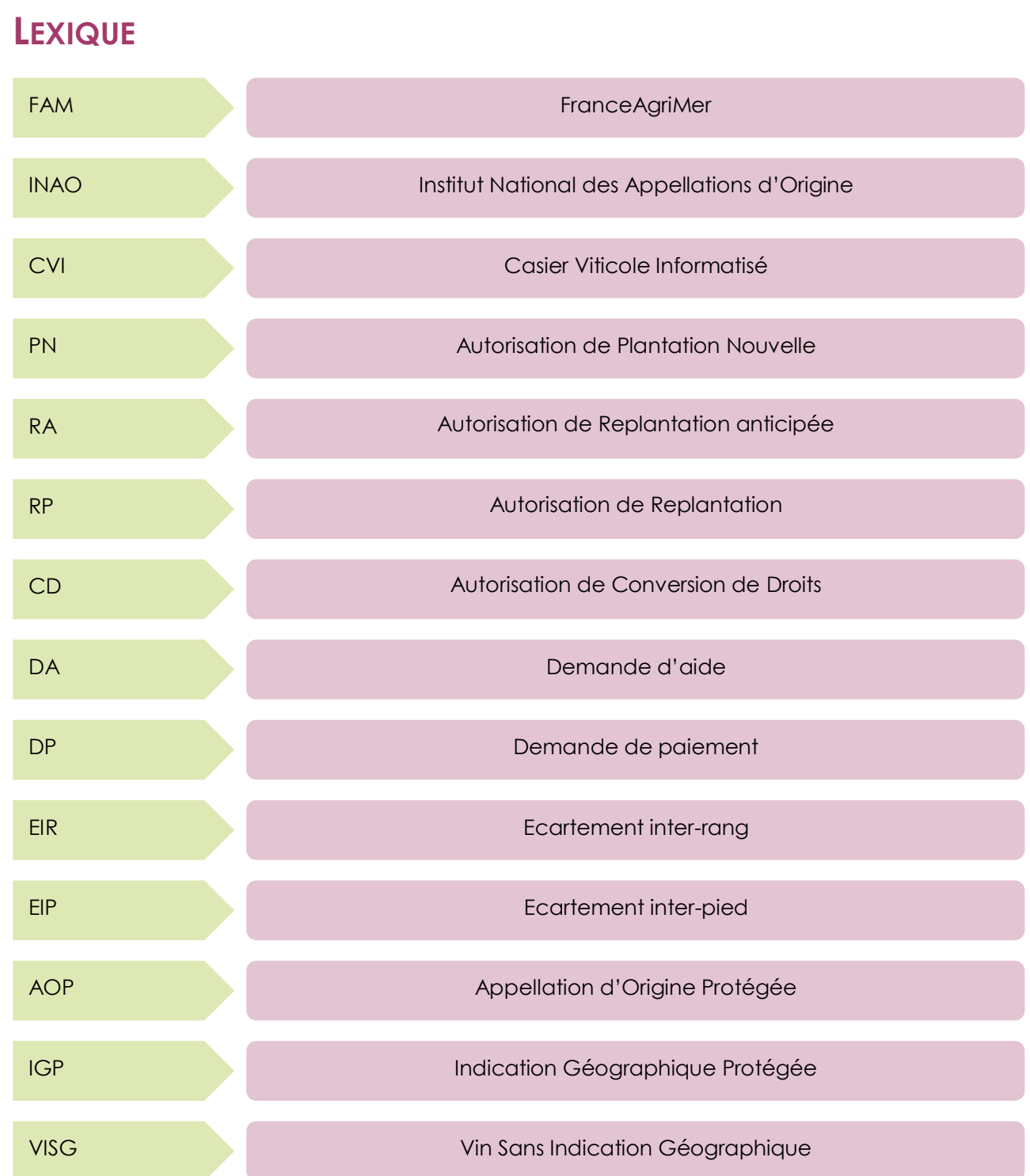